## **Traceis™ Data Exploration Studio Contingency table**

Select tables and graphs step This example uses the diabetes dataset. First, select the tables and

graphs step.

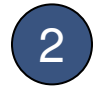

2 Select the contingency table tab

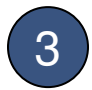

### Select two categorical variables

In this example the Diabetes and DiastolicBP (grouped) variables are chosen.

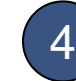

#### 4 Generate table

Click on the display button to generate the table

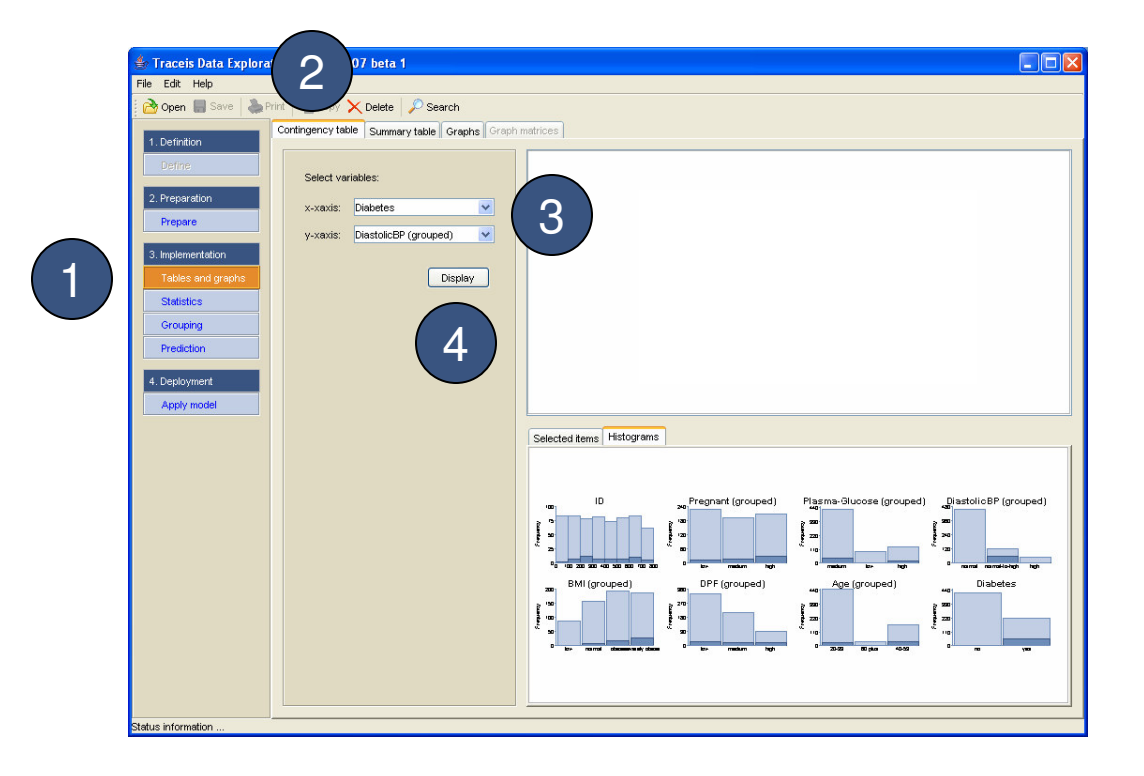

# 1 View contingency table

For the two variables specified, a contingency table displays counts of the number of observations for their different values. For example, there are 319 observations where Diabetes is no and DiastolicBP (grouped) is normal.

## 2 Select observations

Any cell in the table can be selected and the selection is shown in the window beneath as well as throughout the other views.

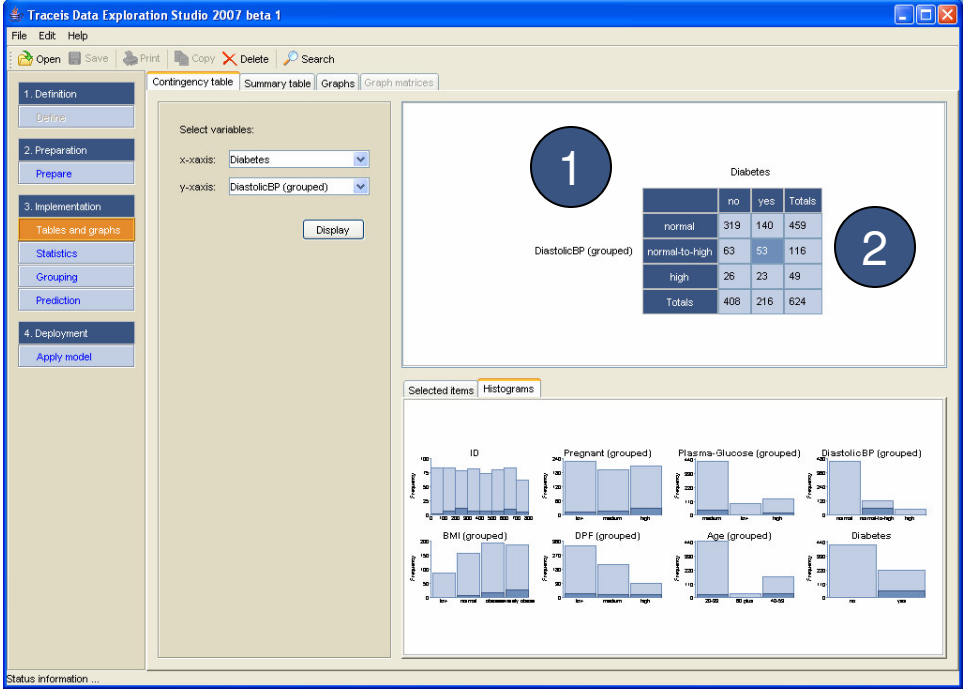